### **การตั้งค่าเพื่อ Report ผล Lab ผ่าน Mobile Messenge**

เป็นระบบที่อำนวยความสะดวกในการทำงานของแพทย์ได้ครับ โดยที่หากมีการสั่ง Lab ของคนไข้ที่แพทย์ตรวจใน ระบบ HOSxPXE4 แล้ว ระบบสามารถรายงานผลกลับมาที่ Smart Phone ของแพทย์ที่สั่งได้เลย และสามารถดูผลการ ิ ตรวจ Lab ได้ในทันทีทำให้อำนวยความสะดวกเพิ่มมากขึ้นไปอีกครับ ซึ่งขั้นตอนการตั้งค่ามีดังนี้

## **1. ขั้นตอนการตั้งค่าระบบ Mobile Messenger**

ก่อนอื่นเราต้องเปิด Server Mobile Messenger เอาไว้เพื่อใช้ในการส่งข้อมูลต่างๆครับ โดยไปที่เมนู Tool >

Messenger > Mobile Messenger

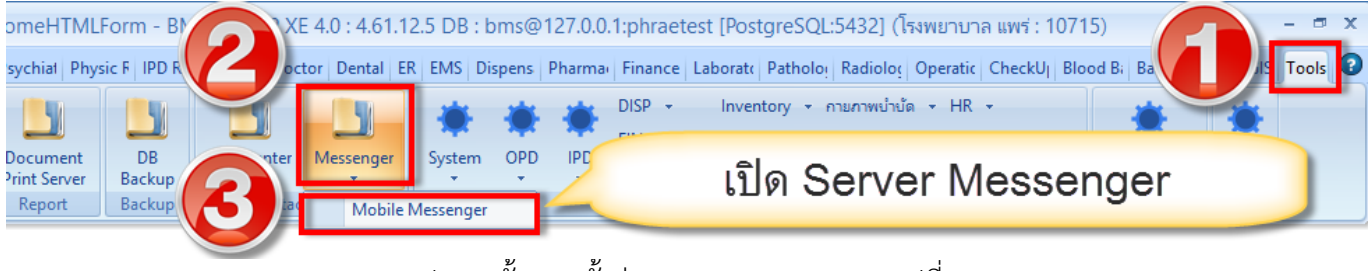

รูปภาพ ขั้นตอนตั้งค่า Mobile Messenger รูปที่ 1

จากนั้นให้เลือกลักษณะการส่งข้อมูลเอาไว้เป็น Lab Result เพื่อให้โปรแกรมเตรียมพร้อมส่งผล Lab

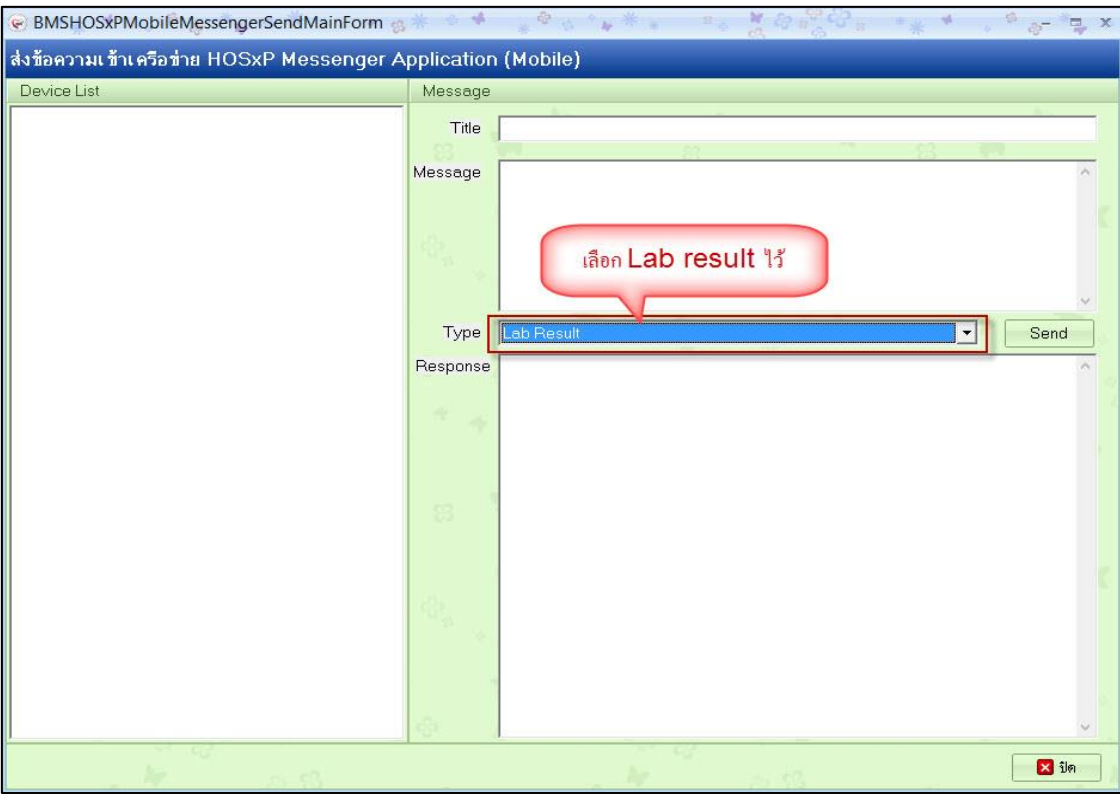

รูปภาพ ขั้นตอนตั้งค่า Mobile Messenger รูปที่ 2

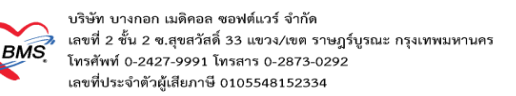

# **2. ขั้นตอนการใช้งาน Mobile Messenger**

ก่อนอื่นให้ทำการสั่ง lab ของคนไข้ที่แพทย์ตรวจในระบบ

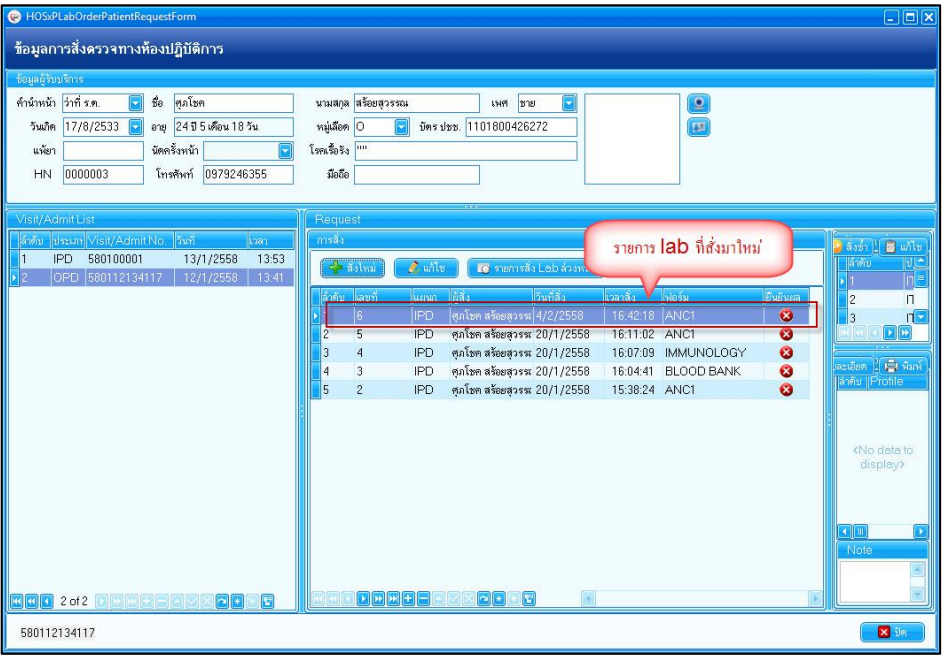

รูปภาพ ขั้นตอนการใช้งาน Mobile Messenger รูปที่ 1

#### ท าการรับรายการ lab เสร็จเรียบร้อย

|                     | HOSxPLabOrderReceiveConfirmForm       |                                |              |           |            |                |                             |                                      | $\Box$ o $x$   |
|---------------------|---------------------------------------|--------------------------------|--------------|-----------|------------|----------------|-----------------------------|--------------------------------------|----------------|
|                     | ยืนยันรับรายการสิ่ง Lab               |                                |              |           |            |                |                             |                                      |                |
| ข้อมูลใบลัง Lab     |                                       |                                |              |           |            |                |                             |                                      |                |
| เลขที่ไบสิ่ง Lab    |                                       | 6 <del>d</del> anซื้องดีต Tube | เครื่องพิมพ์ |           |            |                |                             | $\frac{1}{2}$ Mark<br>$\blacksquare$ |                |
| รับรายการของ        |                                       |                                |              |           |            |                |                             |                                      |                |
|                     | ด้าตับ ดิงรับพลายาทีลัง               | ความเร็งค่วน                   | วันที่สิ่ง   | วลาลิ่ง   | เลขที่สิ่ง | เลขที่รับ      | LIS No.                     | <b>HN</b>                            | $\frac{1}{56}$ |
|                     | $\overline{\triangledown}$<br>สาขา ก. | ไปกติ                          | 4/2/2558     | 16:42     |            | 6 <sup>1</sup> |                             | 0000003                              |                |
| รายการที่สิ่ง       | G<br>$\Box$                           | G<br>$\mathbf{I}_n$            |              | $\rm III$ |            |                |                             |                                      | b.             |
| ลำคบ<br>Profile     | 30                                    | <b>BIB</b>                     | ค่าปกติ      |           |            | หมายเหตุ       |                             | มีคปกติ                              |                |
|                     | <b>Blood</b> group                    |                                |              |           |            |                |                             |                                      |                |
| $\overline{2}$      | Hb                                    |                                | 8            |           |            |                |                             |                                      |                |
| 3<br>$\overline{4}$ | Hct<br><b>Rh</b>                      |                                | $\mathbf{1}$ |           |            |                |                             |                                      |                |
|                     |                                       |                                |              |           |            |                |                             |                                      |                |
|                     |                                       |                                |              |           |            |                |                             |                                      |                |
|                     |                                       |                                |              |           |            |                |                             |                                      |                |
|                     |                                       |                                |              |           |            |                |                             |                                      |                |
|                     |                                       |                                |              |           |            |                | ยืนยันรับรายการ lab ที่สั่ง |                                      |                |
|                     |                                       |                                |              |           |            |                |                             |                                      |                |
| X ยกเลิกการรับ      |                                       |                                |              |           |            |                | <b>v</b> šuluša Lab         | $\mathbf{X}$ in                      |                |

รูปภาพ ขั้นตอนการใช้งาน Mobile Messenger รูปที่ 2

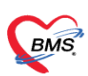

บริษัท บางกอก เมดิคอล ซอฟต์แวร์ จำกัด<br>เลขที่ 2 ชั้น 2 ช.สุขสวัสดิ์ 33 แขวง/เขต ราษฎร์บูรณะ กรุงเทพมหานคร<br>โทรศัพท์ 0-2427-9991 โทรสาร 0-2873-0292 เลขที่ประจำตัวผู้เสียภาษี 0105548152334

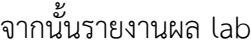

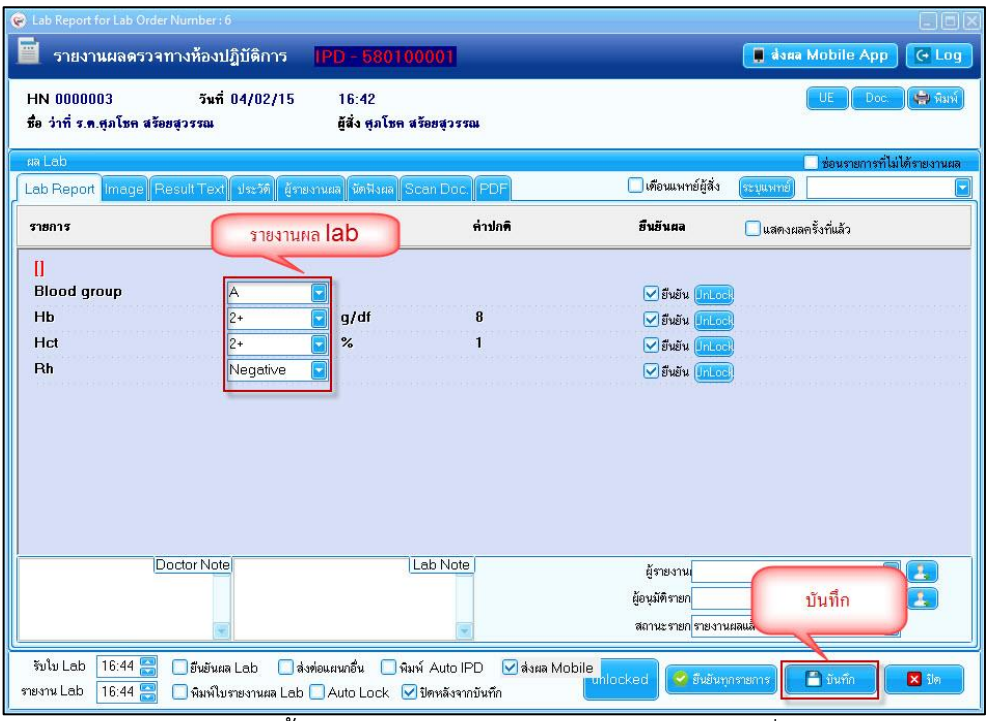

รูปภาพ ขั้นตอนการใช้งาน Mobile Messenger รูปที่ 3

เมื่อรายงานผล lab แล้วที่โปรแกรม Server Mobile Messenger จะมีรายการ lab ของคนไข้ที่สั่งมา

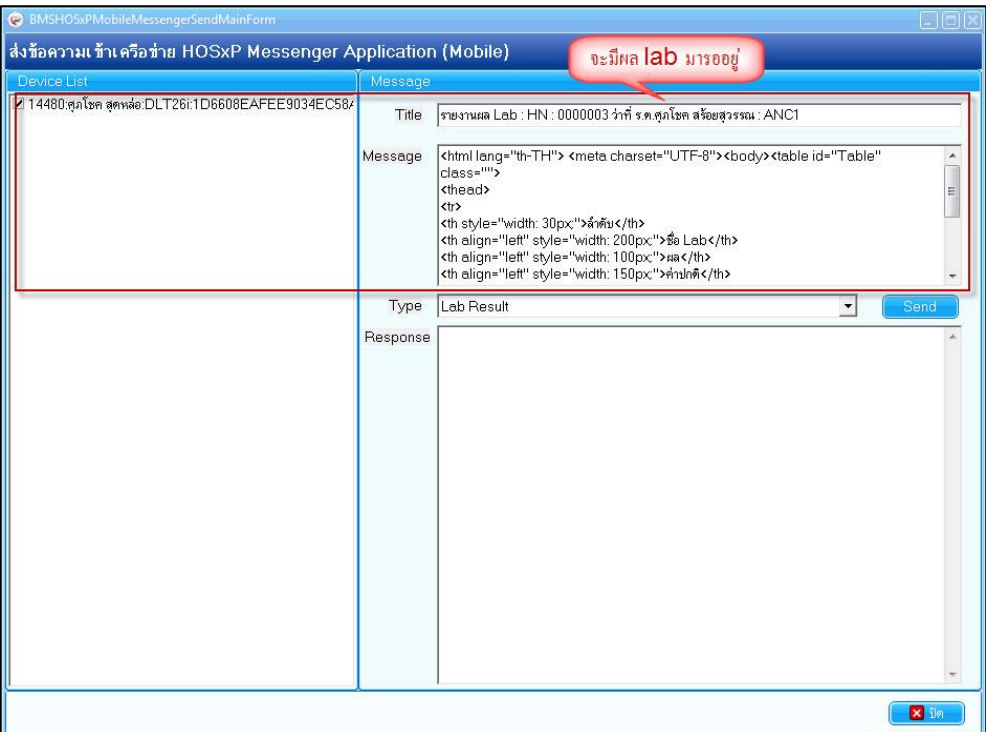

รูปภาพ ขั้นตอนการใช้งาน Mobile Messenger รูปที่ 4

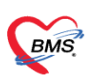

บริษัท บางกอก เมดิคอล ซอฟต์แวร์ จำกัด<br>เลขที่ 2 ชั้น 2 ซ.สุขสวัสดิ์ 33 แขวง/เขต ราษฎร์บูรณะ กรุงเทพมหานคร<br>โทรศัพท์ 0-2427-9991 โทรสาร 0-2873-0292 เลขที่ประจำตัวผู้เสียภาษี 0105548152334

### จากนั้นเมื่อระบบส่งผลแล้วจะมีการแจ้งเตือน

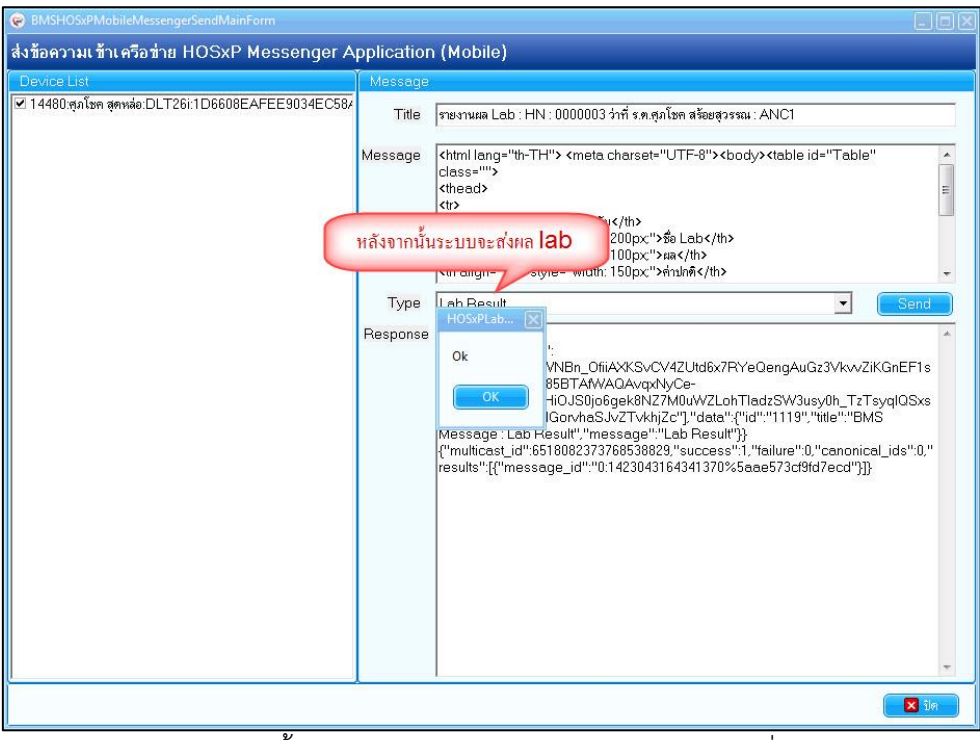

รูปภาพ ขั้นตอนการใช้งาน Mobile Messenger รูปที่ 5

ในโทรศัพท์เข้าไปที่ App HOSxP Messenger

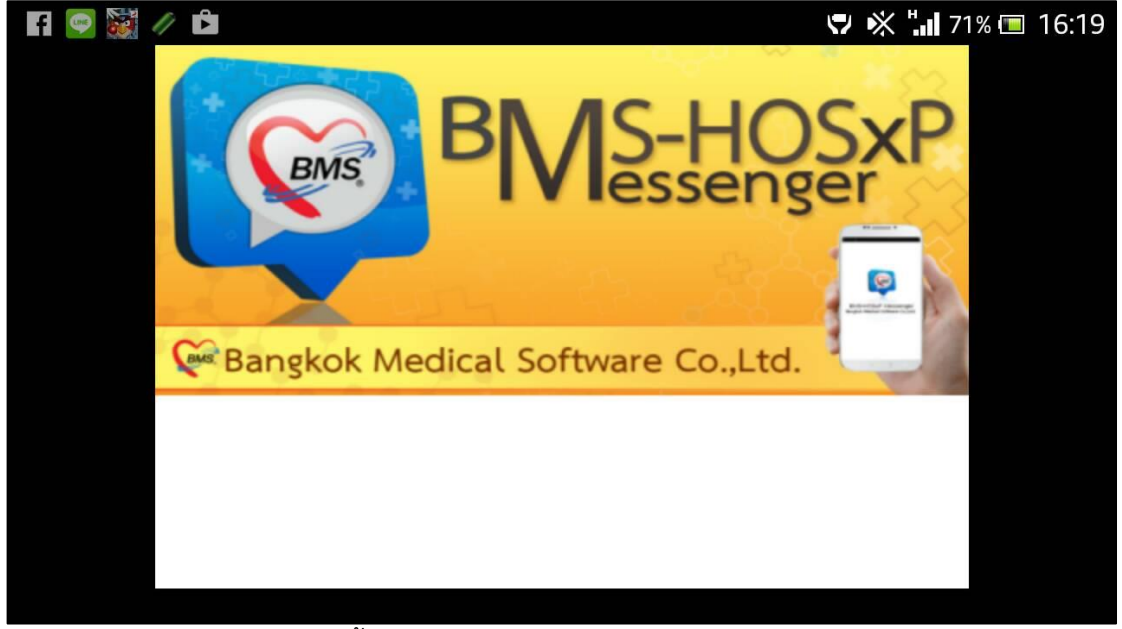

รูปภาพ ขั้นตอนการใช้งาน Mobile Messenger รูปที่ 6

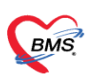

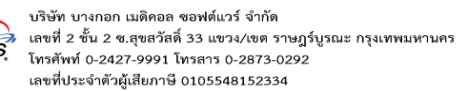

จากนั้นตั้งค่าการเข้าถึงฐานข้อมูลให้เป็นอันเดียวกันกับ HOSxP ที่เราใช้งานยู่

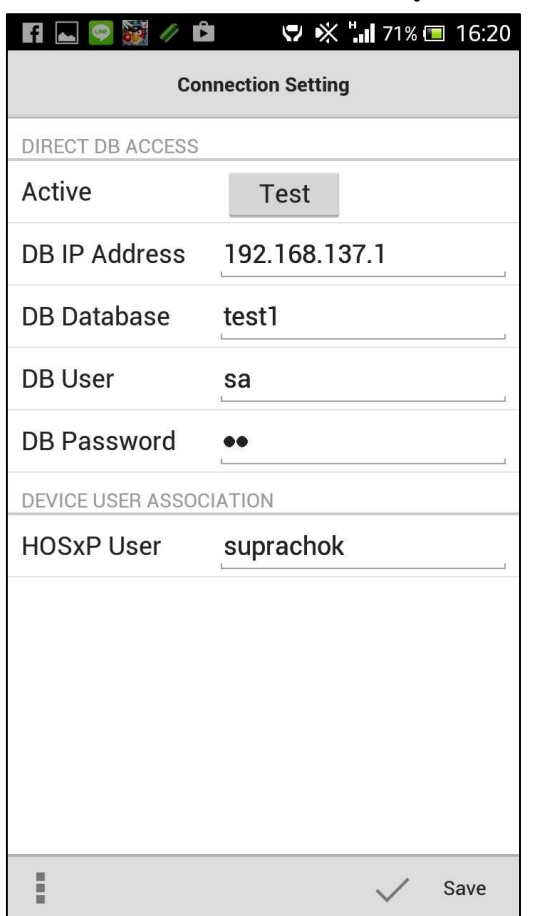

รูปภาพ ขั้นตอนการใช้งาน Mobile Messenger รูปที่ 7

จากนั้นในหน้าจอรอผลหากไม่มีข้อมมูลส่งมาจะแสดง No Data

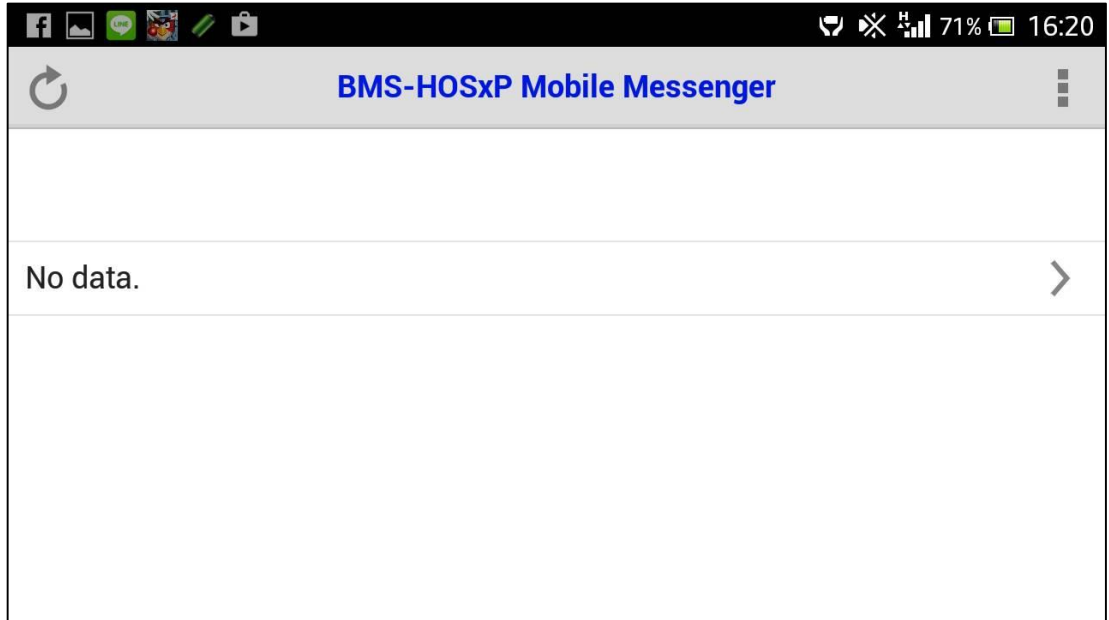

รูปภาพ ขั้นตอนการใช้งาน Mobile Messenger รูปที่ 8

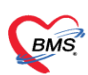

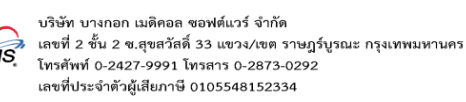

หากมีข้อมูลส่งมาแล้วจะมีข้อมูลคนไข้แสดงขึ้นมา

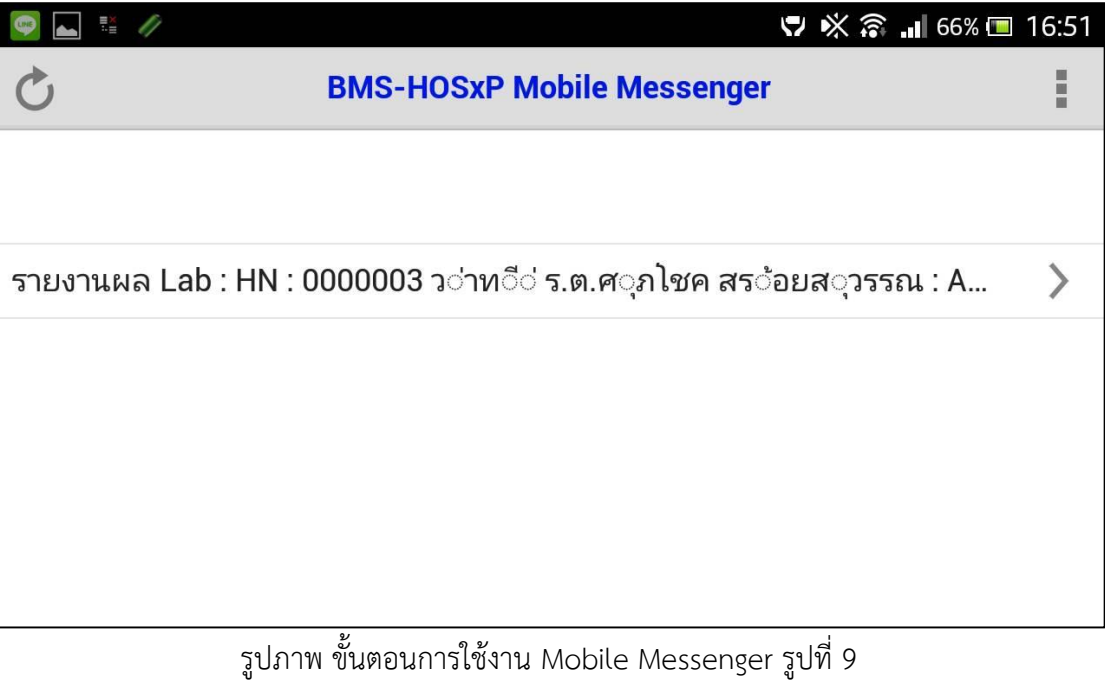

ี เอกสารฉบับนี้จัดทำขึ้นสำหรับโรงพยาบาลพุนพิน เท่านั้น ห้ามเผยแพร่โดยมิได้รับอนุญาต Copyright By Bangkok Medical Software Co.,Ltd

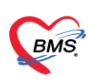

บริษัท บางกอก เมดิคอล ซอฟต์แวร์ จำกัด เลขที่ 2 ชั้น 2 ซ.สุขสวัสดิ์ 33 แขวง/เขต ราษฎร์บูรณะ กรุงเทพมหานคร เลขที่ประจำตัวผู้เสียภาษี 0105548152334

จากนั้นสามาคลิกเข้ามาดูผลการตรวจ lab ได้เลย

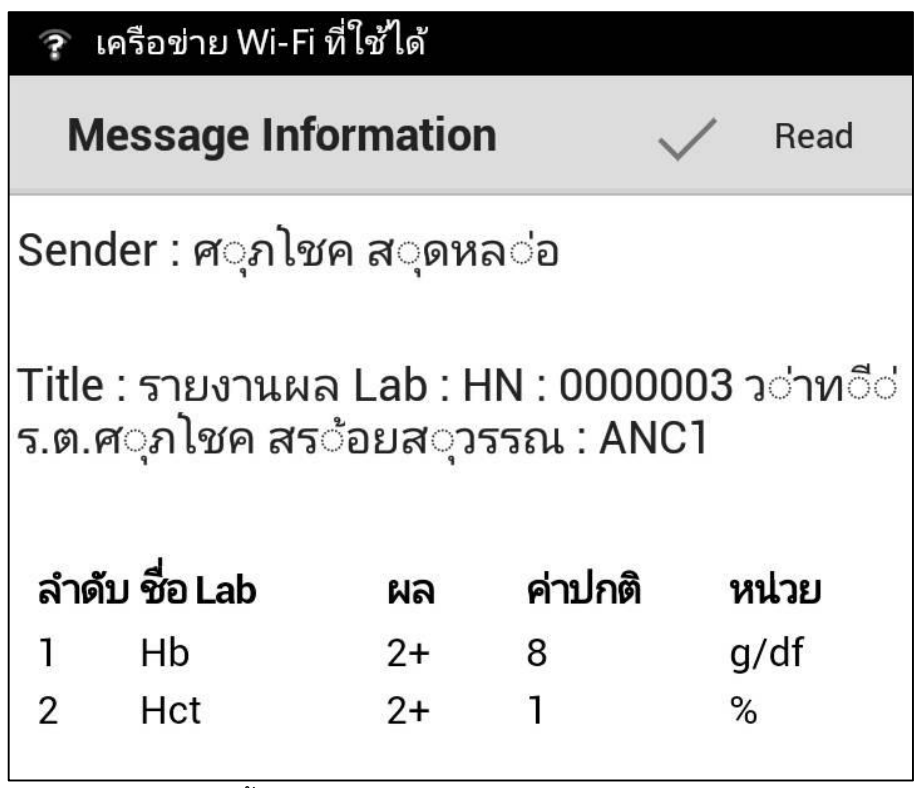

รูปภาพ ขั้นตอนการใช้งาน Mobile Messenger รูปที่ 10